## Tag contacts unengaged up to 30 days for a reengagement campaign

This article applies to: Max [Classic](https://keap.com/keap-max-classic)

As you collect engaged customers as contacts, so do you collect contacts that become unengaged with your business. If you haven't cleaned your email list in a long time, you can apply the processes: below to send a reengagement campaign to contacts that have been unengaged with your business for 30 days.

To avoid this process in the future, we recommend regular recurring efforts around List [Hygiene,](http://help.infusionsoft.com/help/list-hygiene) which is critical to your email marketing success.

- 1. Navigate to Marketing and click Reports.
- 2. Click on Email Status Search to open the report.

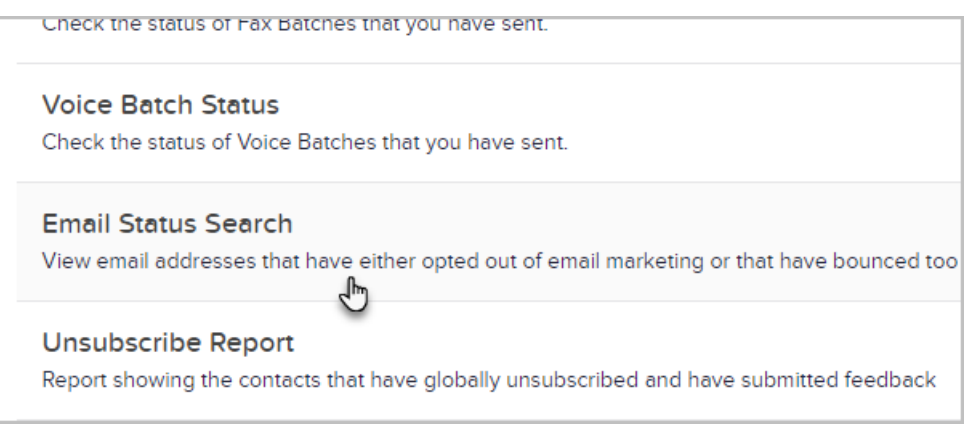

If your app brings you to a list of search results, click the New Search button.

- 3. In the Email Status drop-down, select the first four options (hold the Shift key down to select multiple options).
- 4. In the Last Engagement Date drop-down, select More than 30 days.

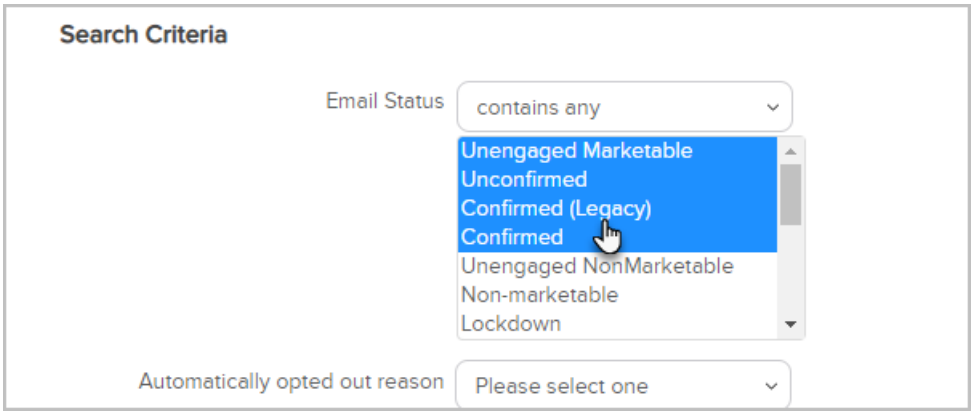

5. Set a Last Engagement Interval. Select a date 30 days back from today and for the second date, select today.

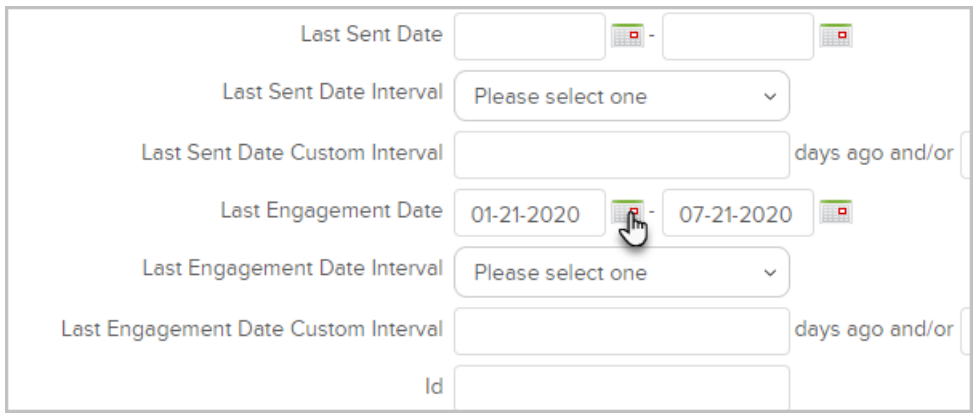

- 6. Next, we will exclude new leads from our search. Click the Misc Criteria tab.
- 7. In this example, we will use a date range starting with the earliest date of our company going up to 4 months ago, so that any new leads captured within the past 4 months will not be included in our data.
	- 1. In the Date Created fields, select today's date and change the year to 2009.
	- 2. In the second date window, select a date 4 months in the past from today.

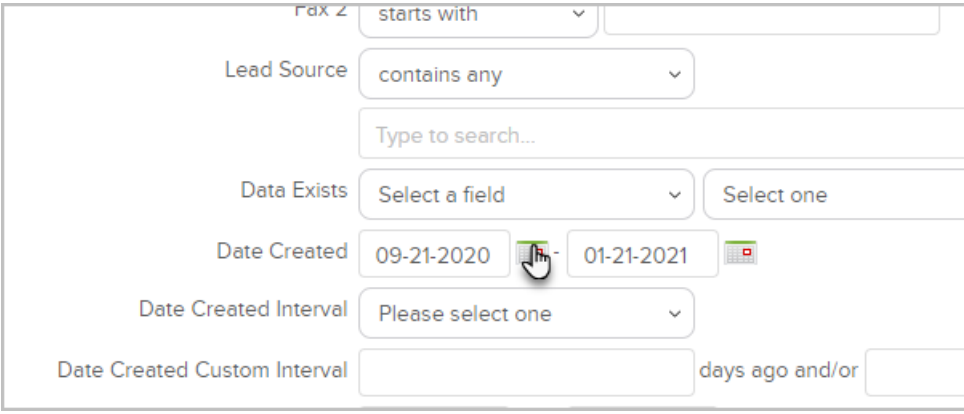

8. Click Search at the bottom of the page to view the results.

9. Next, create and apply a tag to these contacts so that we can include them in a re-engagement campaign later. Click the Select All checkbox at the top of the results.

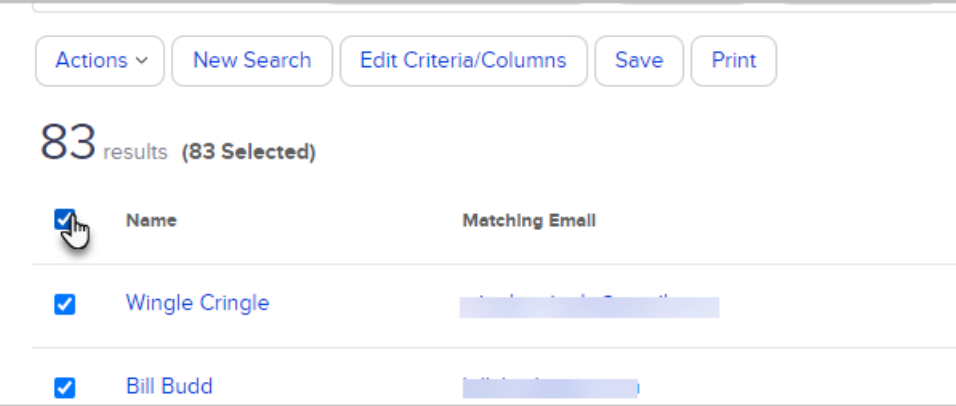

10. Click the Actions drop-down and select Apply/Remove Tag.

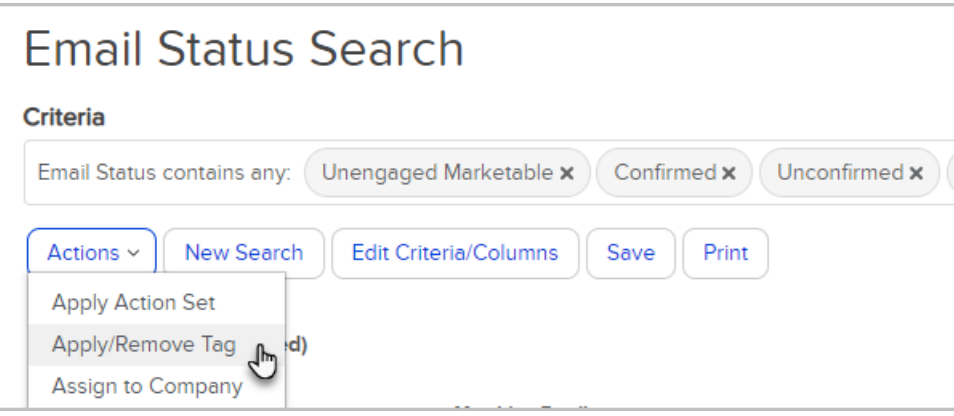

11. Make sure that you select the radio button next to Apply and select a tag or click Create a new Tag.

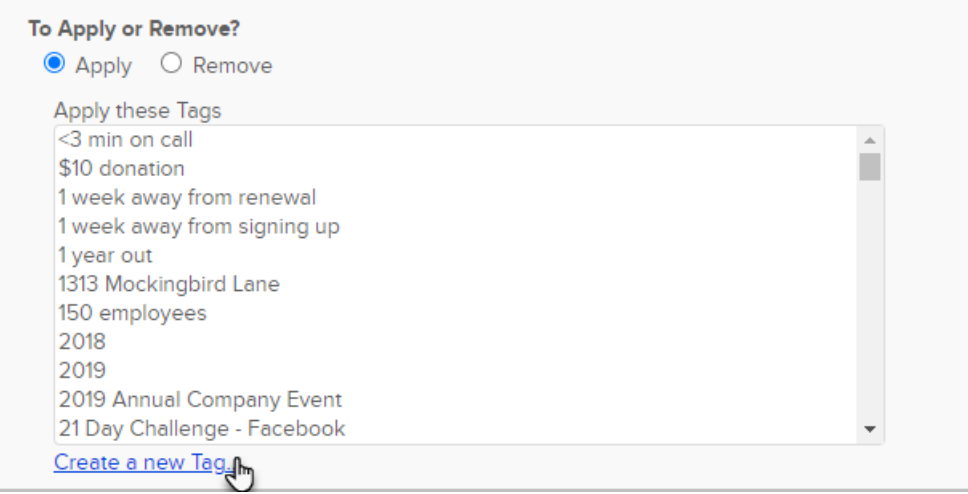

12. To create a new tag, enter a Tag Name and click Create this Tag.

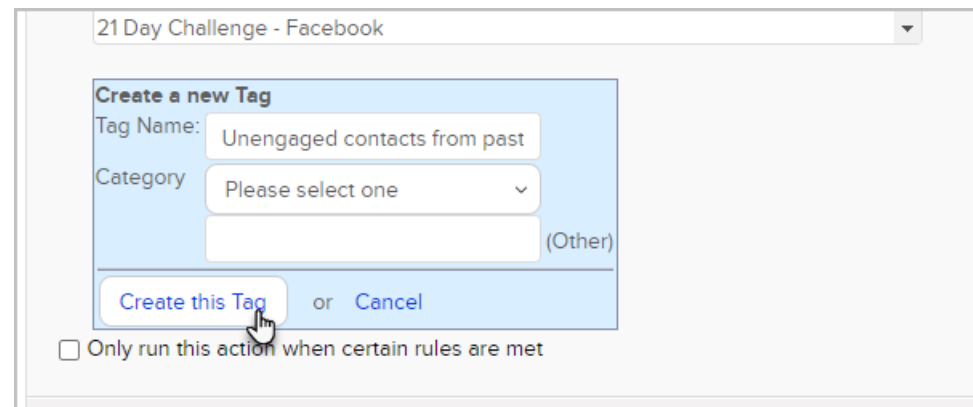

## 13. Click Save.

14. Click Process Action.

The article Send [re-engagement](http://help.infusionsoft.com/help/send-re-engagement-email-to-unengaged-contacts) emails to unengaged contacts is the next step in the re-engagement campaign process.